## **Xerox Standard Accounting – Connectkey**

XSA is set up through your unit's web page via any web browser using the IP address of the unit. Your default user name is admin (case sensitive) and the password is 1111.

## *Select Login/Permissions/Accounting*

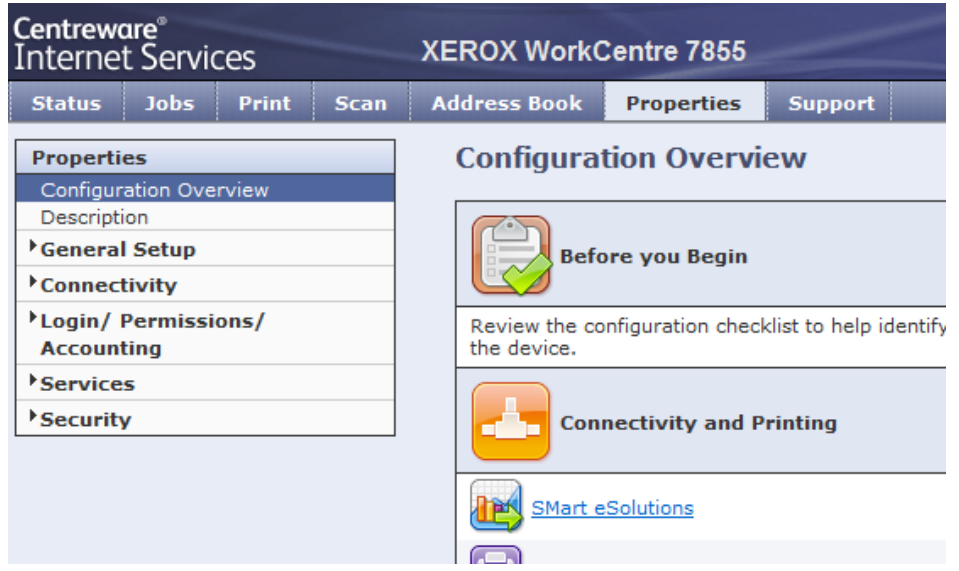

## *Select Accounting Method and Edit*

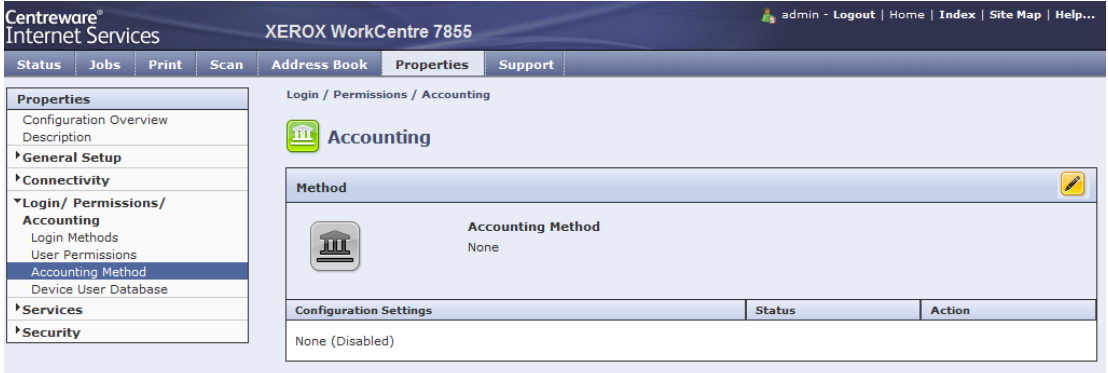

## *Select Xerox Standard Accounting and Save*

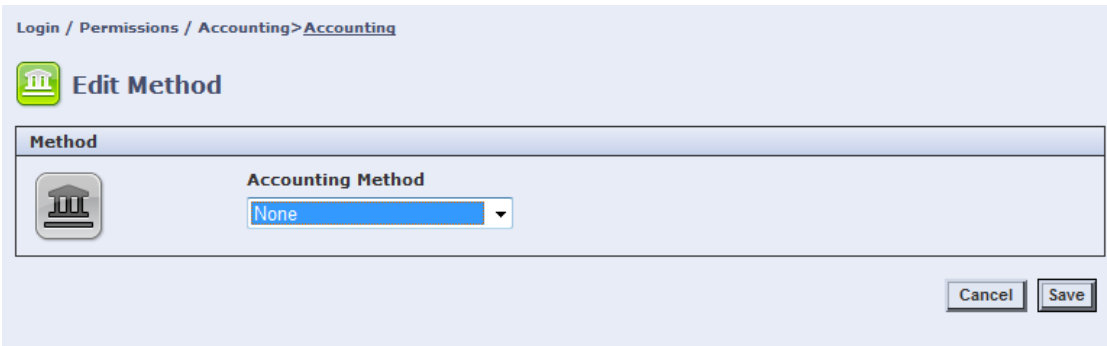

### *Setting Service Tracking Options*

1. On the Accounting page, under Action, next to Service Tracking, *click Edit.*

- 2. Under Presets, select an option:
- **Disable tracking for all services** turns off tracking.
- **Enable tracking for all services** instructs the printer to track Copies, Prints, Scans, and Faxes.
- **Enable color tracking only** instructs the printer to track color Copies and Prints.
- **Custom** allows you to enable tracking for specific services. If you select Custom, select
- **Enabled** or **Color Tracking Only** next to the services you want to track.

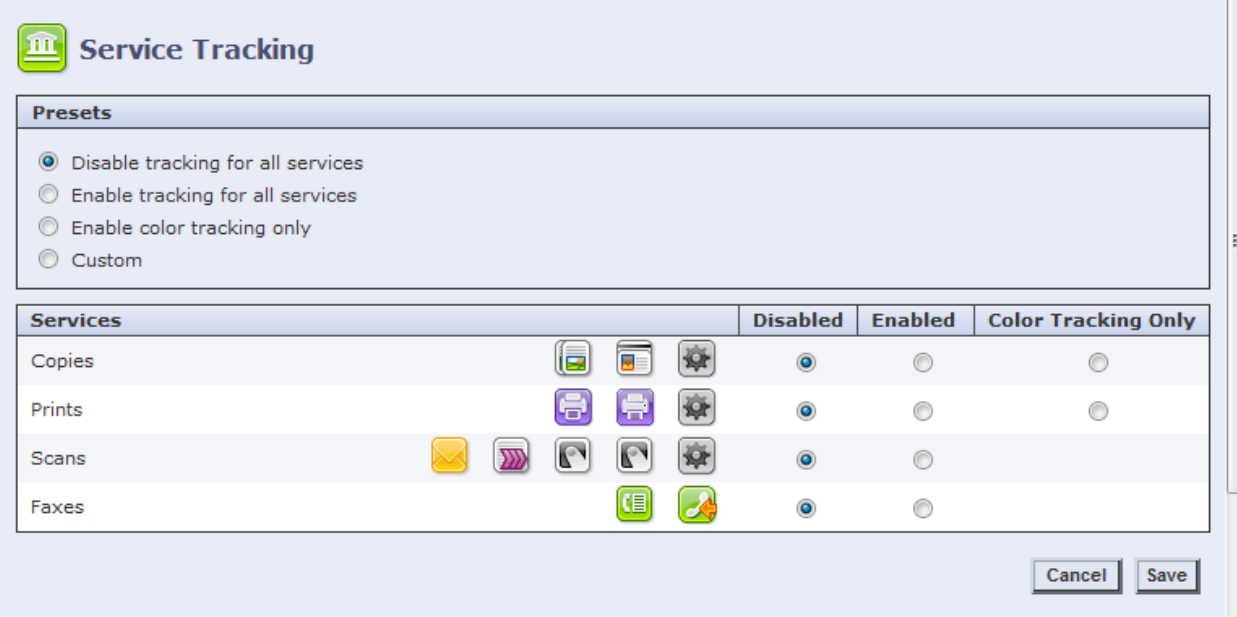

A **Group Account** must be created before you can add users*. Enter any four digit code under Account ID* and *Enter a Group Name under Account Name*. *Select Add Account* and you will see your account now listed under Group Accounts. In most cases only one Group is needed and all users will be under this Group.

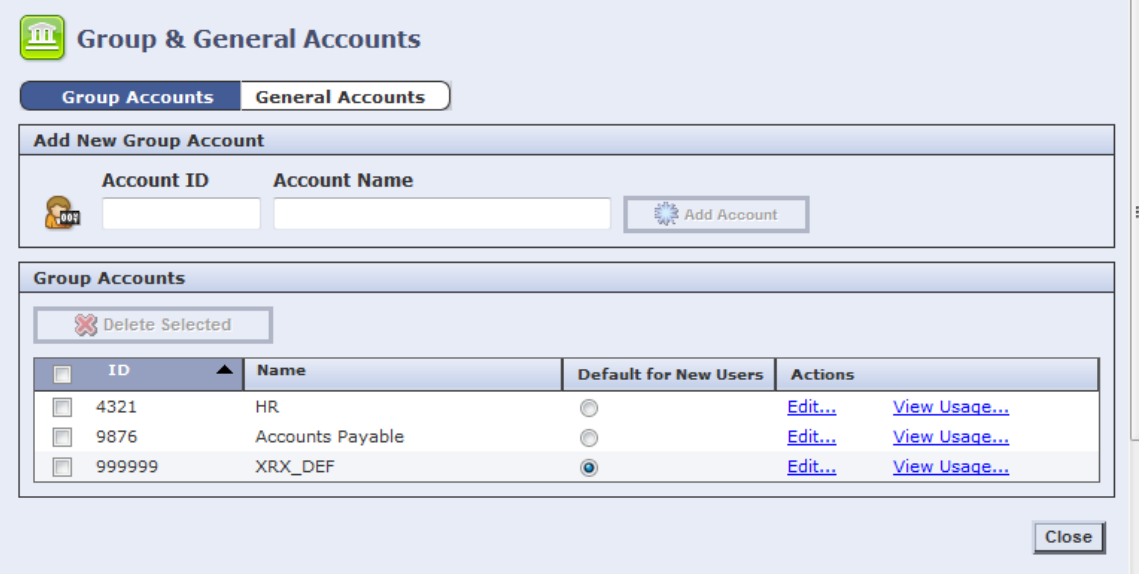

Select Edit for Users & Limits to add a new user. You will have the option of setting limits on their usage.

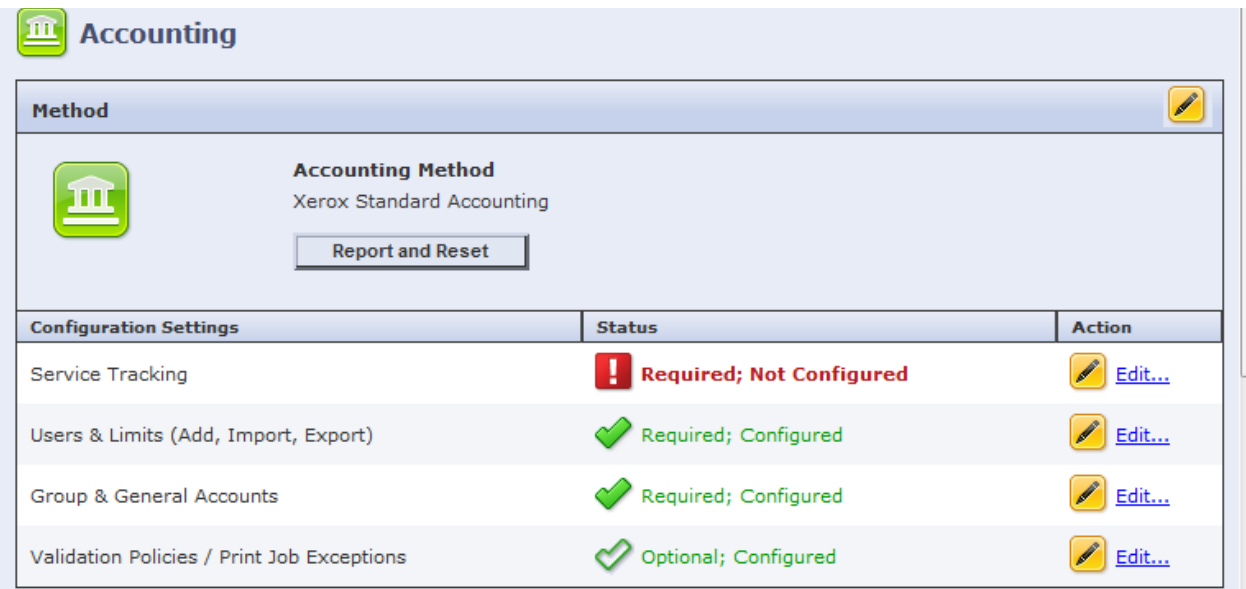

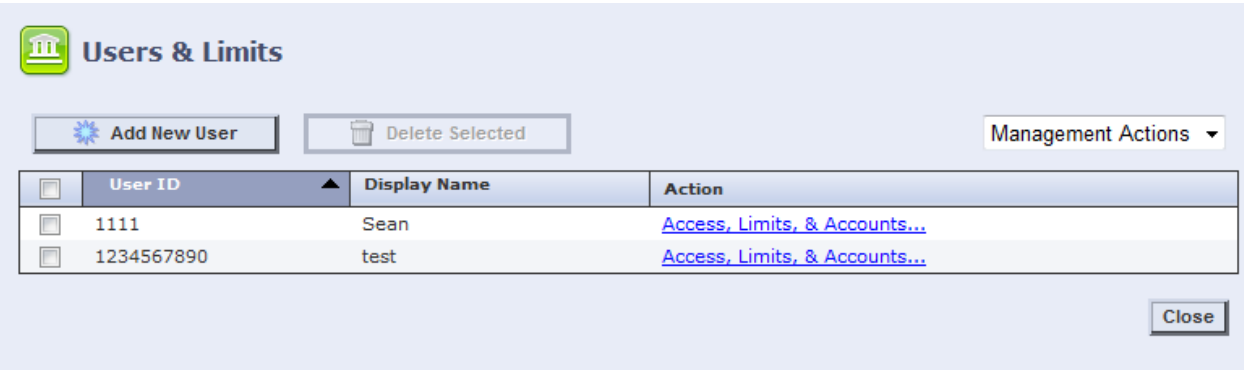

Management Actions include: import, export and download sample. From the download sample you can edit the file and re-import.

Below is the downloaded sample.

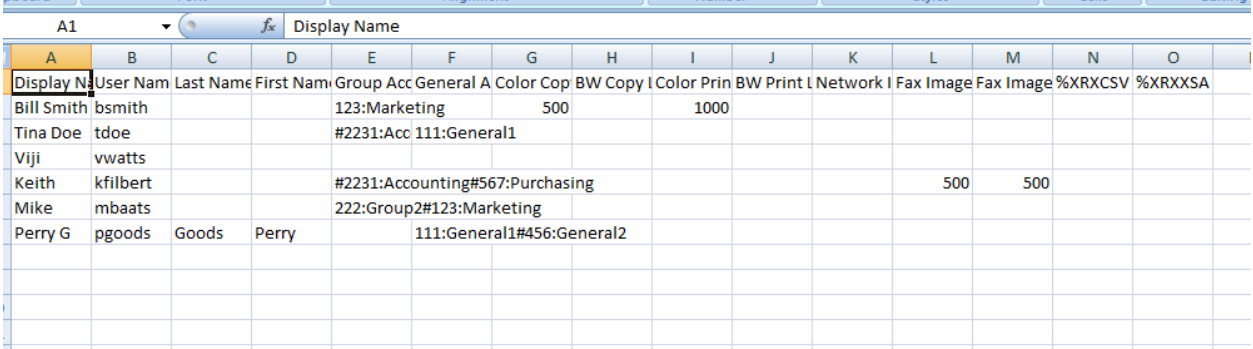

*Report and Reset* is where you run your report.

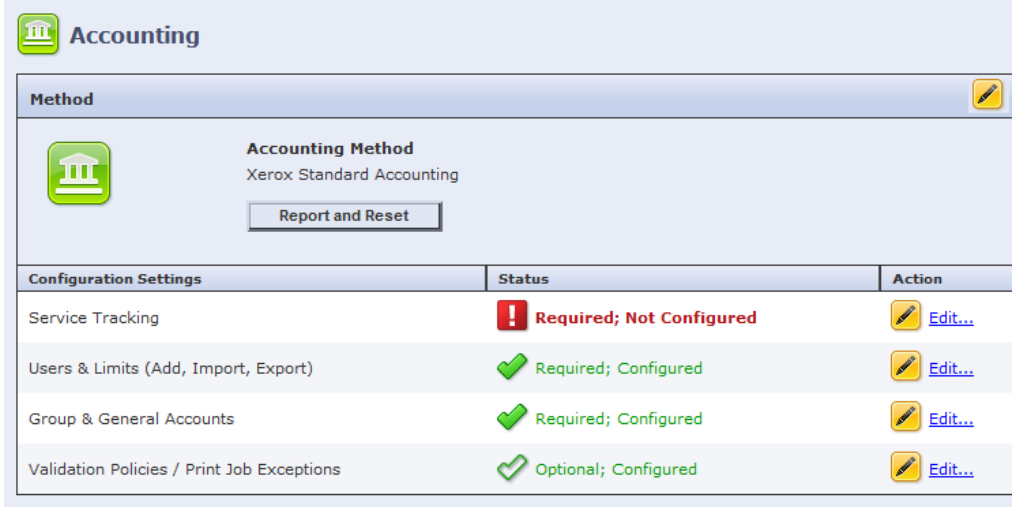

# You *select Download Report* as per below:

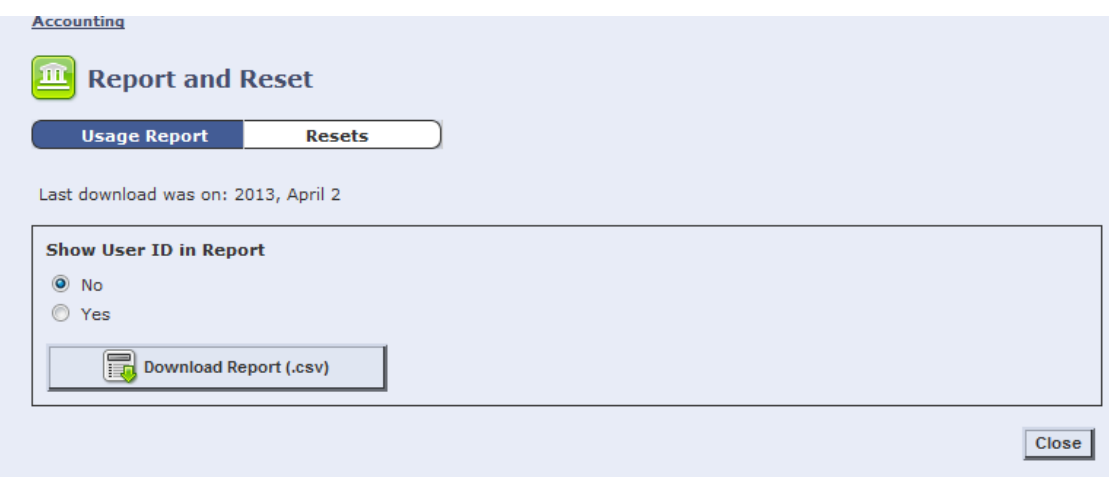

Then *select Open or Save* the file as per below:

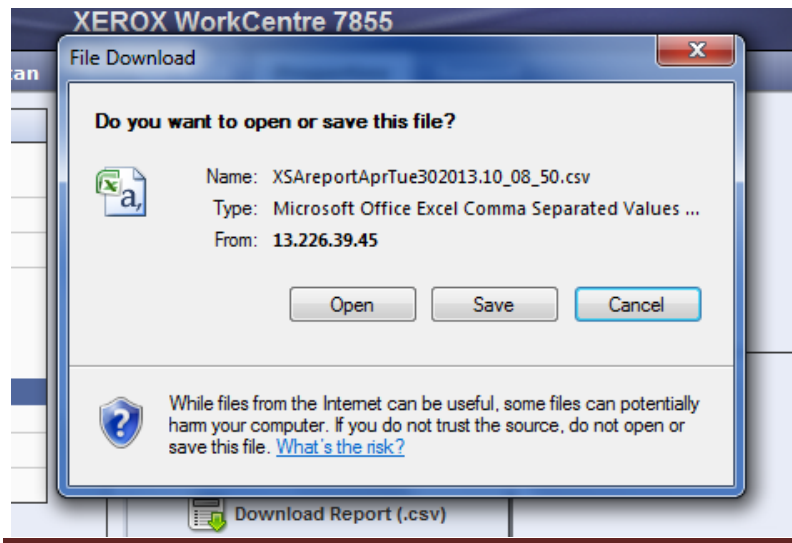

**XEROX STANDARD ACCOUNTING** Page 4

#### **Programming the Print Driver**

Users' print drivers must have Xerox Standard Accounting enabled (see below).

## S*elect Printer – Properties – Configuration then Accounting If you do not have access to this screen then contact your IT Administrator for assistance.*

#### System: Select Xerox Standard Accounting

Print-Time Prompt: Select your preference whether to prompt for a user code or not Masking ID: your preference whether you see \*\*\*\* or the last number you entered Remember Last Entered Codes: If Enabled you do not have to re-enter each time Accounting Codes: can be entered here if you do not want to be prompted for each print job.

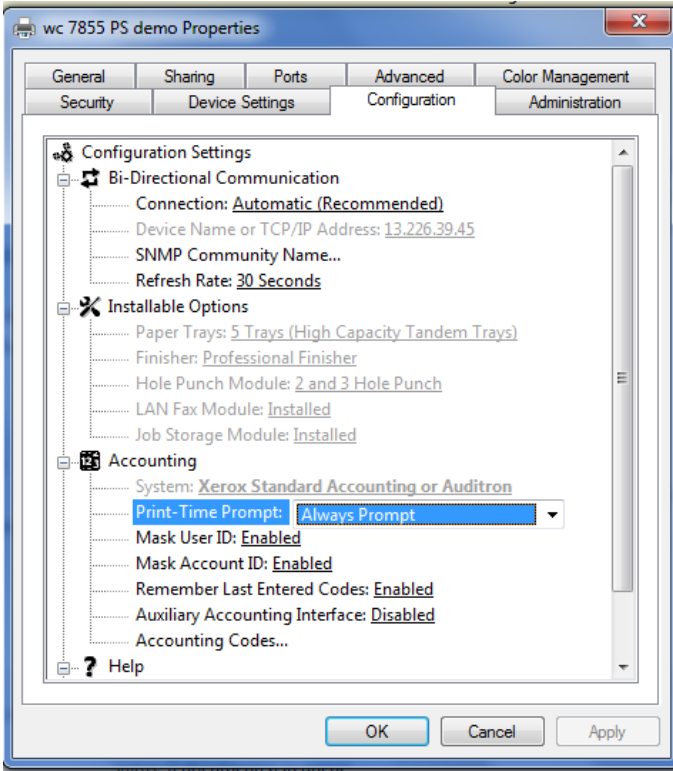

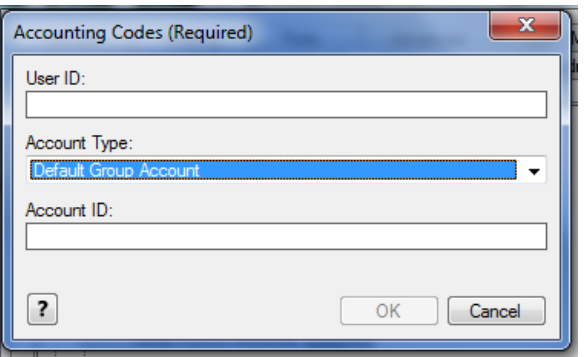

From Print Time Prompt, select your preference.

Note: Do Not Prompt brings up the second window automatically.

Here you enter User ID (the number users log in with to copy for example)and OK.

(You will also have to click Setup beside Accounting codes and enter the User ID)

## For Apple Mac OSX 10.6 and up

## *Defaults for Macs has to be done from CUPS*.

Open a web browser and go to "127.0.0.1:631" , Then select **"Printers"** at the upper right

Then select the printer from the **"Queue name"** at the left

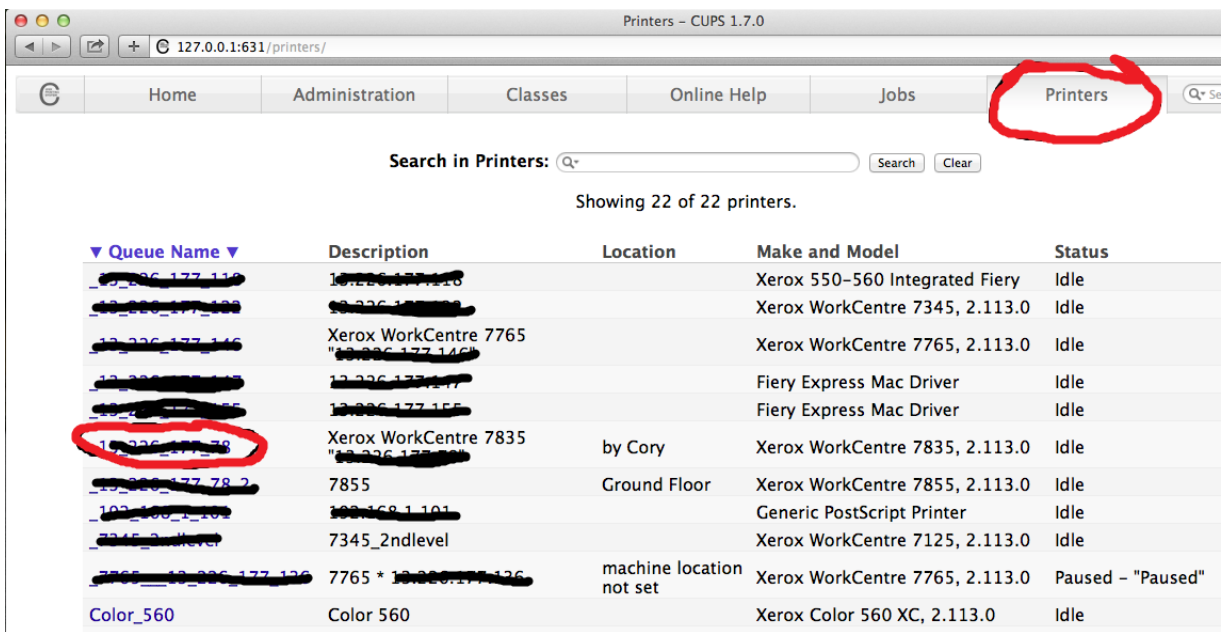

Change the dropdown box from **"Administration"** to **"Set default options"**

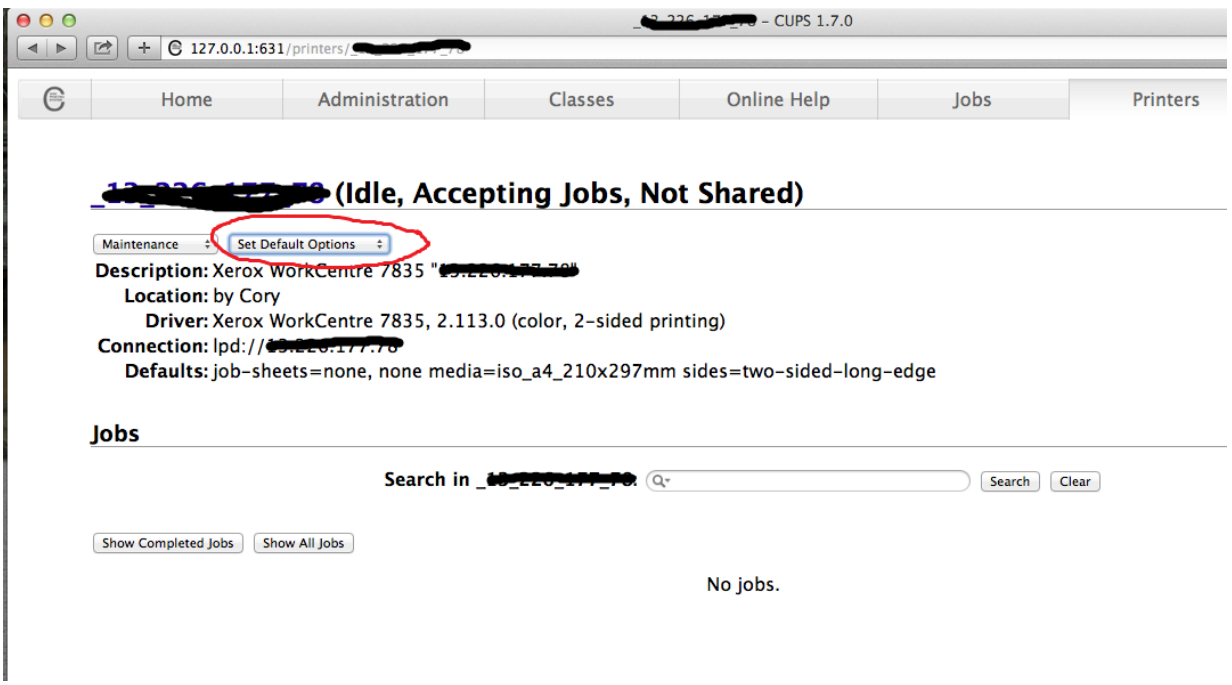

#### Select the **"Advanced"** link

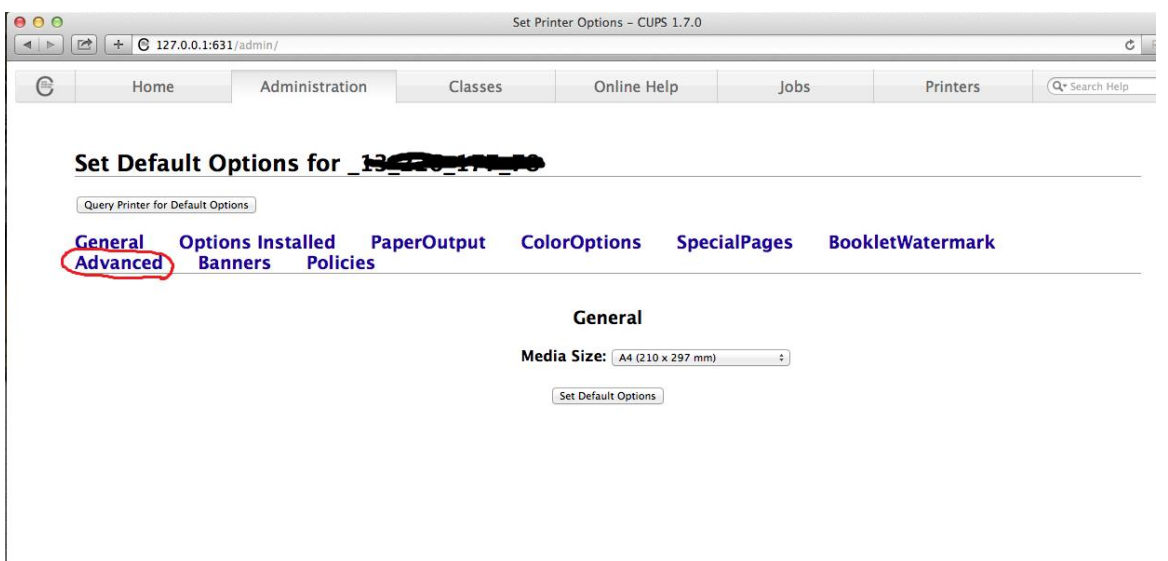

Scroll down to the Accounting settings and set the defaults, then select "Set defaults" at the bottom of the page

The driver will now have the default set, you should reboot as some apps will hold previous settings until you do.

**(With 10.8 and 10.11 the right-side scroll bar may not appear, just click in the white area and hit the down arrow on the keyboard.)**

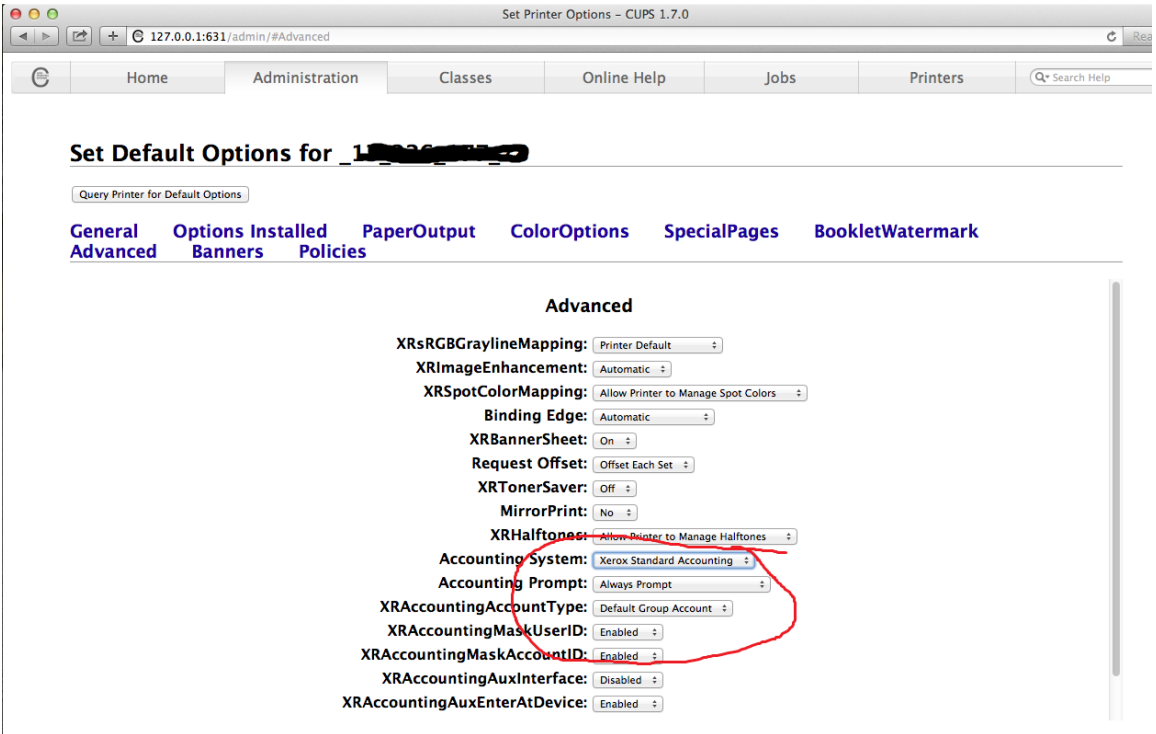